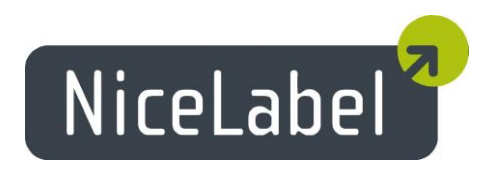

# **NiceLabel PowerForms Cloud Version 6.1** Release Notes

Rev-1305

## **Table of Contents**

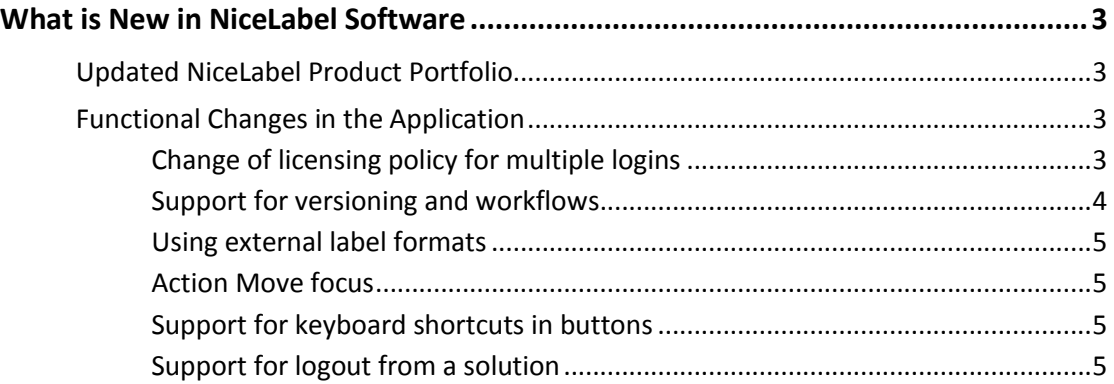

## <span id="page-2-0"></span>**What is New in NiceLabel Software**

### <span id="page-2-1"></span>Updated NiceLabel Product Portfolio

Version 6 introduces a refreshed NiceLabel product portfolio.

NiceLabel PowerForms Cloud is a new product to print labels on the Web. It run on Microsoft Azure Cloud platform, thus removing any need for the the installation and deployment process.

With NiceLabel PowerForms Cloud you can run your PowerForms application as Web applications, inside your browser.

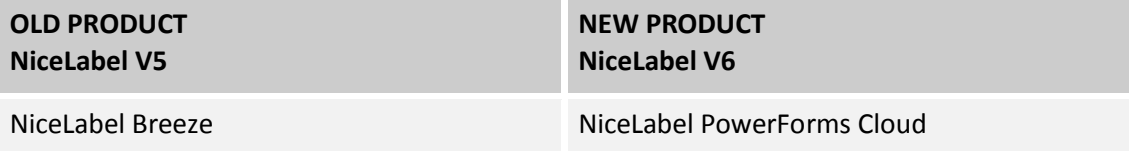

### <span id="page-2-2"></span>Functional Changes in the Application

#### <span id="page-2-3"></span>Change of licensing policy for multiple logins

Every PowerForms Cloud user account can be accessed by single (named) user. Or you can enable multiple logins for the user account, which are accepted from multiple workstations.

The 'multiple user' option is useful if you want more Web printing users running the same solution ('PowerForms' application running in the browser), but you don't want to set up multiple user accounts in the Dashboard.

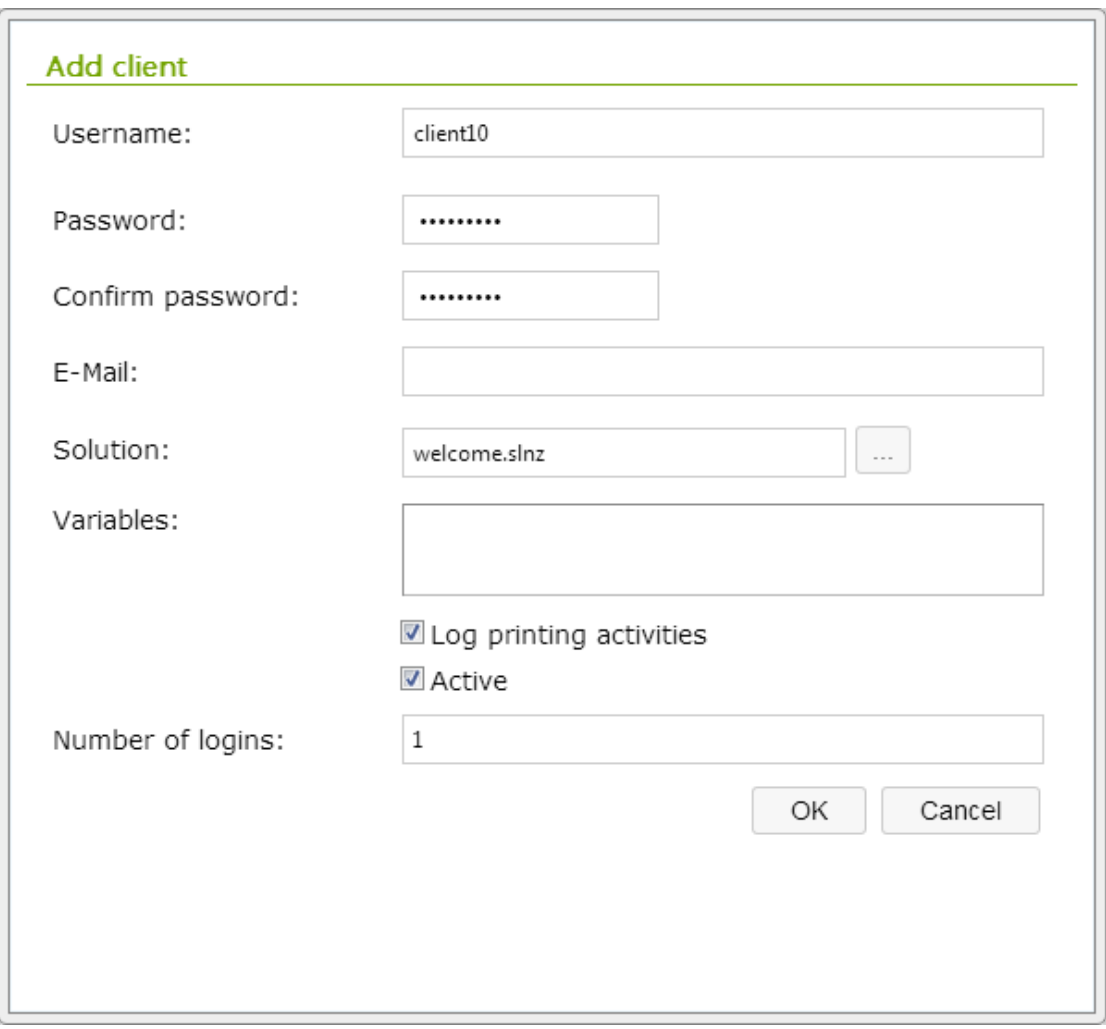

Figure 1: Configuration of PowerForms Web user account

The number of 'number of logins' directly translates into the number of PowerForms Cloud licenses. For example, when you allow 10 different users to use the same user account, you need 10 PowerForms Web licenses.

#### <span id="page-3-0"></span>Support for versioning and workflows

You can enable support for versioning (revision control system) and workflows and be able to track the whole lifecycle of your files.

You would enable workflows to make label design and printing processes consistent with your company's document management policies. Revision control system enables working with file versions and gives insight into the past file versions. Workflows helps you keep track on the file statuses.

When workflows are enabled, the PowerForms Cloud printing users will use the last approved version of solution and label files.

For more information about versioning and workflows in NiceLabel software, see the NiceLabel PowerForms Cloud user guide.

#### <span id="page-4-0"></span>Using external label formats

The PowerForms Cloud solution can load label templates that are stored outside of the solution file (.SLNZ). This functionality simplifies the maintenance of your Web applications.

Until now, you had to re-build the Web application in order to add new label templates into it. Upon next login, PowerForms Cloud detected a new solution and started its download into browser. Dependent on the solution size, the procedure might take some time.

With new version, the solution can use external label templates. When new label template is requested, the solution first verifies the list of label templates embedded in solution file. If not found, the label template is loaded from the same Document Storage, where the solution is saved.

Note: PowerForms Cloud solutions also allow loading of external images from HTTP:// data sources.

#### <span id="page-4-1"></span>Action Move focus

The Move focus action can be used in your PowerForms Cloud solutions to move focus (selection) from one object to another. For example, when you click the Print button, the label will print, and the focus can be moved into edit field.

You don't have to make edit field active by clicking into it, it will automatically get the focus. This action provides a small touch of making the applications more user friendly.

#### <span id="page-4-2"></span>Support for keyboard shortcuts in buttons

Shortcuts in Web applications are not so commonly used as they are with desktop applications, but you can still define them in your PowerForms Web applications.

In PowerForms Desktop (application runs on the desktop), when you put the ampersand character (&) in front of a letter in the button, that letter becomes a shortcut. For example, defining button text as &Print will display as **Print** and shortcut Alt-P will execute the button actions as if you would click the button.

In PowerForms Cloud (application runs in the browser), the shortcut is to invoke the shortcut command is Ctrl button, not Alt. The shortcut letter is not underlined as on the desktop, so the user must visually define a shortcut, such as **Print (P)**.

#### <span id="page-4-3"></span>Support for logout from a solution

PowerForms Cloud now supports true logout from the Web application.

To implement logout from your PowerForms Web solution, use the action **Open document/program** and have it open the ~/<account\_name>/Logout.aspx link.

- '~/' part instructs the solution to open the link in same tab.
- '<account\_name>/Logout.aspx' will make sure that user's session is disconnected.